# **1. Grants.gov (official site of Federal Funding Opportunities)**

Go to: [www.grants.gov](http://www.grants.gov/) – registration / log-in not required (only for CSE so we can submit your proposal). Focus on two areas of the home page: (1) **"Search Grants"** tab (to search by keyword, funding agency, open/close date, etc.) and (2) **"MANAGE SUBSCRIPTIONS"** top link (to have future funding opportunities auto-emailed to you when the competition opens).

# **2. InfoEd Global.com "SPIN" (Sponsored Programs Info Network)**

**We recommend you create an account before beginning since it allows you to save your searches and filters, forward to colleagues, and use 24/7 from any device,** *saving you time* **whenever you use SPIN.**

### **To create an account:**

Go to: [www.infoedglobal.com,](http://www.infoedglobal.com/) click "SPIN", located in the top bar. Select "**Need to create a New Profile?**" link (on the right), and follow prompts. CSE will get an auto validation request, then send you notice of account activation.

### **To begin searching (with or without an account):**

Go to: [www.infoedglobal.com,](http://www.infoedglobal.com/) click "SPIN" located in the top bar.

Type the keyword(s) you want to search for in the search box.

### **To customize your search:**

- Set up **Category Filters** under the "Preferences" tab. Filters include: Applicant Location, Applicant Type, Project Type, Project Location, Citizenship Status. Double click (or click the arrow pointing to the right) to add a category filter. Double click from the right list (or click the arrow pointing to the left) to remove a category filter. Click "**Save and Exit**" to save your filters. *Why do this? To focus your search, ensure eligibility, save filters to your account.*
- Customize the preview screen of your search results: click the "**Preferences**" tab at the top, then "**Export Data Options.**" Double click (or click the arrow pointing to the right) to add a feature. Double click from the right list (or click the arrow pointing to the left) to remove a feature. Click "**Save and Exit**" to save your features. *Why do this? To prioritize or customize the display of grant leads on your screen.*
- Change the timeframe of the results or add a thesaurus option to your results, click the **"Preferences"** tab, then **"Use search term synonyms"**. Click on the boxes you wish to apply to your results. Newly updated and newly created programs can only be used one at a time. Click on the number next to those options to change the number of days. Click "**Save and Exit**" to save your settings. *Why do this? To expand keywords, view only recently announced/updated grant programs, or exclude certain programs.*
- Save your search results: click on "Export" in the upper right of your screen, select Word doc and open. Make sure you "save as" Word doc (not the default web page). *Why do this? To store select search results; and to share your results.*

## **3. Grants Resource Center (GRC) "GrantSearch" - <http://www.aascu.org/grc/>**

- For first-time log-in, contact your CSE Development Specialist for username & password (see below).
- At the link above, click "GrantSearch" under the "Funding Resources" heading (dark blue banner). You will be asked to type in the username and password before you can begin searching.
- Select an Academic Category.
- Select and add/remove terms in the "Select Academic Subjects" box, using the **">"** and "X" buttons.
- Select other criteria as needed. Click "Start Search."
- At the upper right, click "Clear All" to remove all checks.
- To preview an opportunity, click on the program title.
- Click "Back" to return to the results list.
- Check the box to the left of each opportunity that you would like to choose.
- To view all of your choices, go to the bottom of the page and click "View Selected."
- To save your selections, go to "File/Save Page As" and save the file to your desktop or a location of your choice.

### **For assistance with these tools and proposal development, contact your CSE Grant Proposal Specialist:**

Denise Dion (NS, CWE, NURS, SWRK, CME, OIE, SA) Meghan Byers (PASS, CLIC, MFT, BUS, AS, UGED, RCE)<br>x6543; <u>ddion@csuchico.edu</u> X6583, <u>mbyers2@csuchico.edu</u> **x6543; [ddion@csuchico.edu](mailto:ddion@csuchico.edu) X6583[, mbyers2@csuchico.edu](mailto:mbyers2@csuchico.edu)**

**Shakti Smith (AGR, ECC, CP2C, CIM, MESA, GRAD, CHC, BSS, CEDP, GIC) Julie Jessen (BSS, HFA, UPE, NSPR, NSS, MLIB) X5026; [sjsmith1@csuchico.edu](mailto:sjsmith1@csuchico.edu) x6627; [jjessen@csuchico.edu](mailto:jjessen@csuchico.edu)**

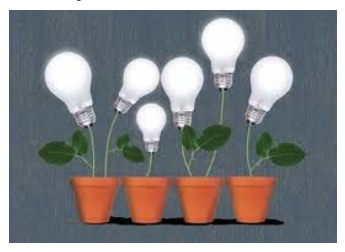